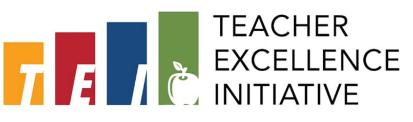

## **QUICK REFERENCE GUIDE: SUBMITTING THE STUDENT LEARNING OBJECTIVE GOAL ACCOMPLISHMENT (SLO)**

*Note: One-semester teachers may submit their completed fall SLO data as soon as the window opens, and yearlong teachers may submit at their convenience on or before May 1st.*

- 1. Log in to **Cornerstone** using your EAD username and password[: https://dallasisd.csod.com](https://dallasisd.csod.com/)
	- Preferred internet browsers: Mozilla Firefox and/or Internet Explorer
- 2. Scroll down the welcome page to "My Performance Review Tasks" and click on **2020-2021 TEI SLO Goal Accomplishment.**

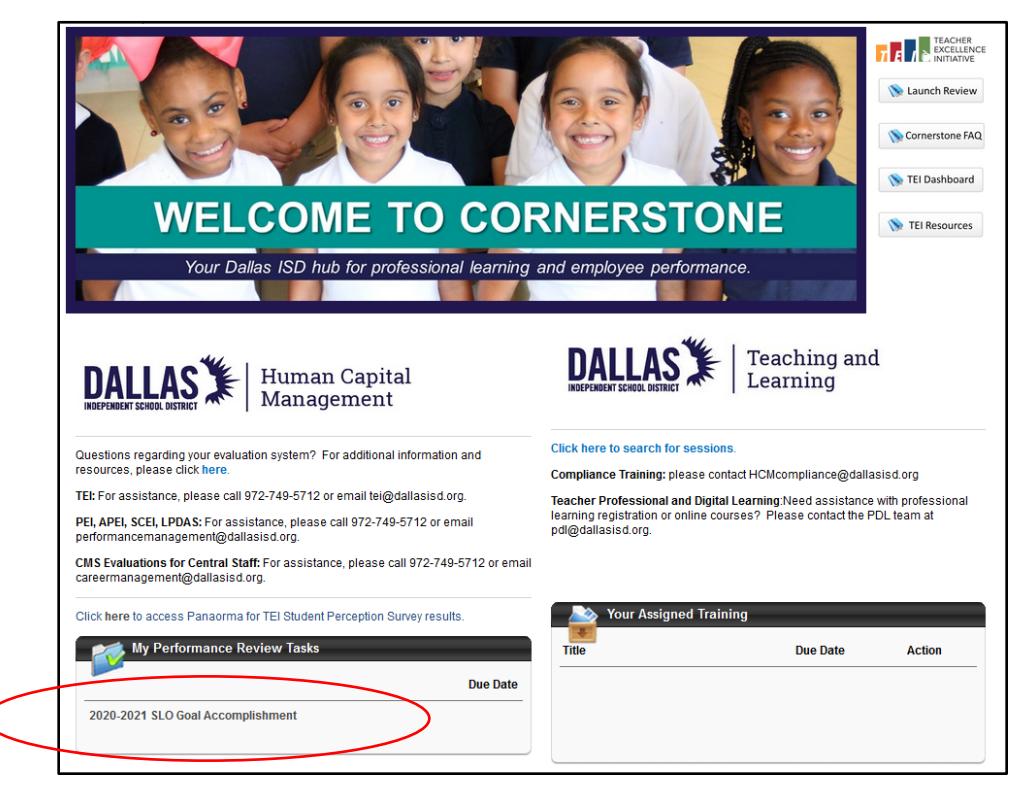

- 3. The SLO task will load in a new screen. Scroll down and select **Get Started**.
- **Get Started**
- 4. **This page will show the Student Learning Objective that you added during the Goal Setting phase**. Your Goal Accomplishment document(s) and answers should be based on the Goal that you see here.

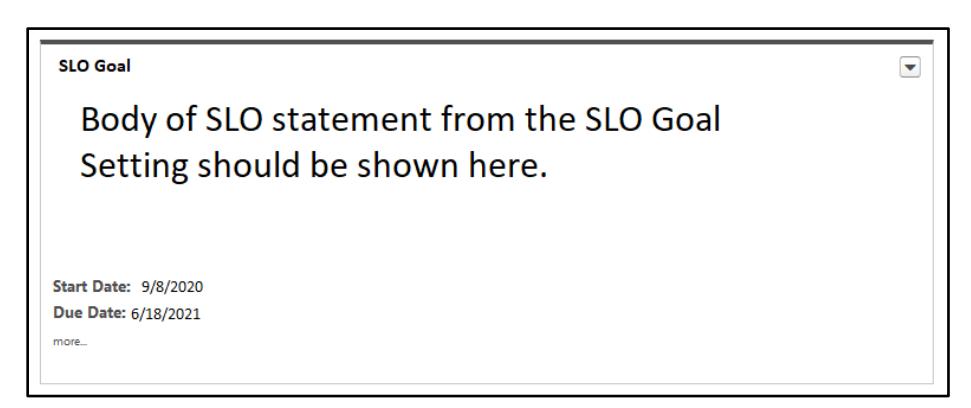

5. Click the **Save and Continue** button at the lower right side of the screen to advance to the next page.

## **Save and Continue**

6. Click on the **Options** button at the top and select **Attachments**. Here you will upload your completed 2020-2021 SLO Score Sheet. *If you attached your SLO Score Sheet during the SLO Goal Setting process, it can be found in your Performance Reviews tab in the My Personal Reviews section.*

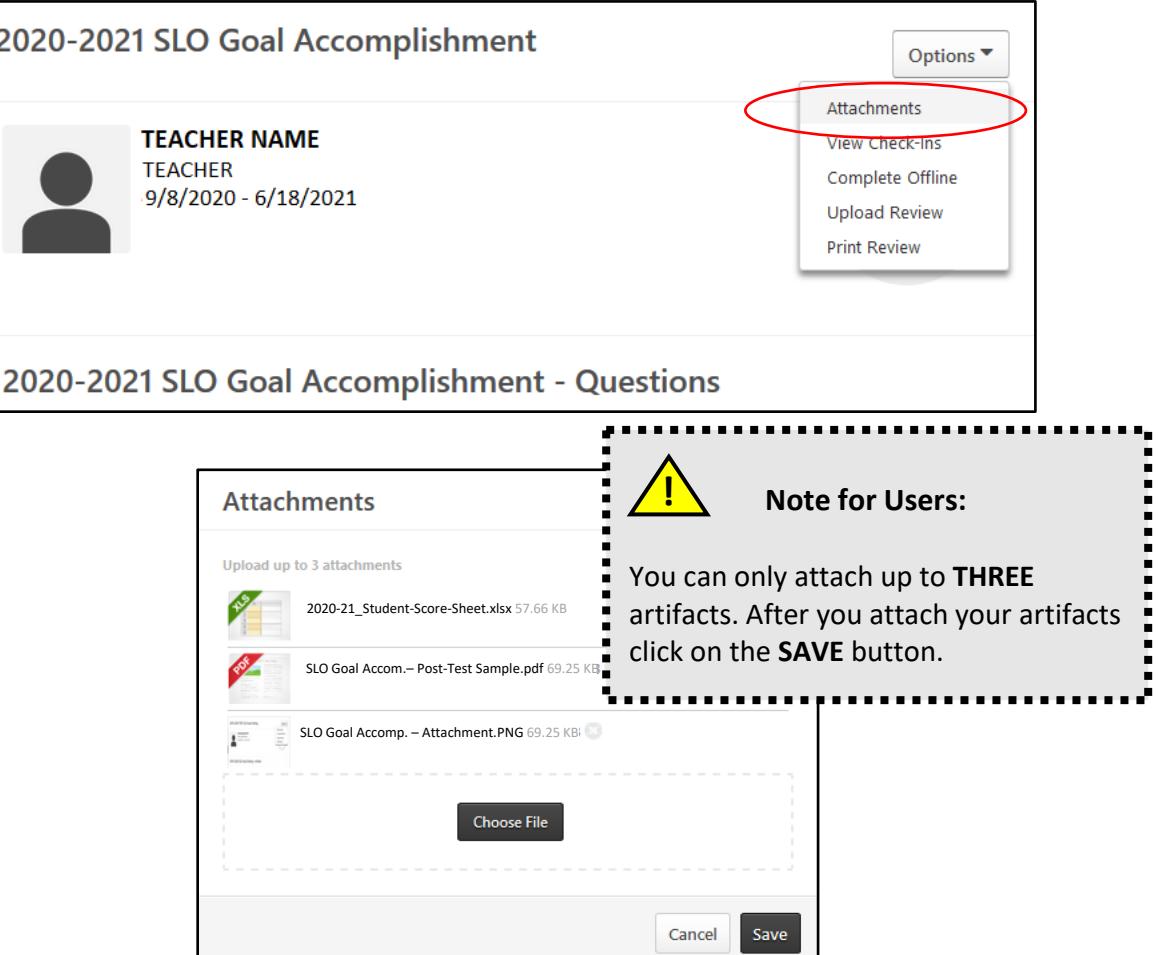

7. Using your completed 2020-2021 SLO Score Sheet **Answer** the (4) questions on this page in the text boxes provided. **Note: Questions 1-3 should be answered using numerical values only.**

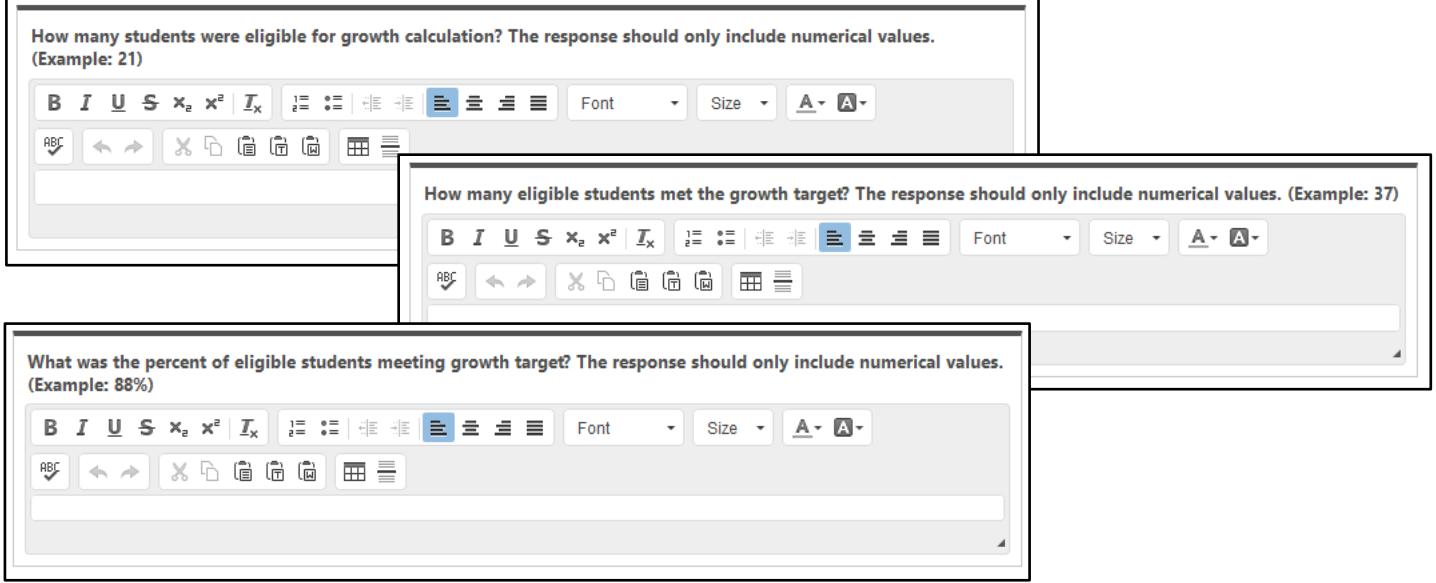

## **Note: Question 4 should be answered with a 'Yes' or 'No' only.**

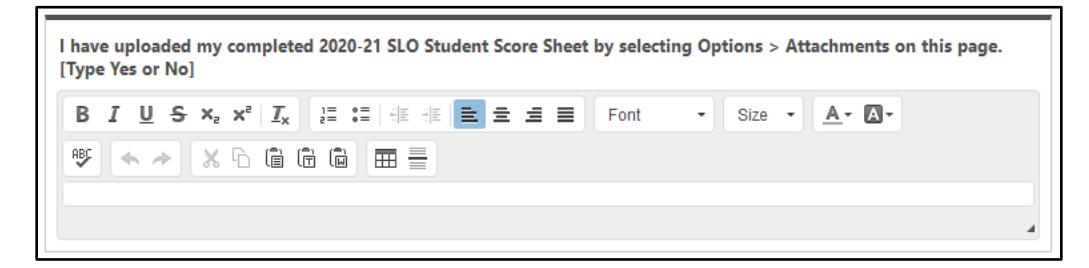

8. Click the **Save and Continue** button at the lower right side of the screen to advance to the next page.

**Save and Continue** 

- 9. Complete the SLO acknowledgment by signing/typing your name and clicking the **Sign** button.
- 10. Click **SUBMIT**. The SLO Goal Accomplishment will be forwarded to your appraiser for validation/review and your current appraiser will be notified via email to schedule the virtual or in-person goal accomplishment conference.

## ADDITIONAL NOTES

- Access completed tasks in Cornerstone by selecting **Performance** > **Performance Reviews** > **My Personal Reviews** on the Cornerstone welcome page. Tasks with attachments will have a paper clip icon on the right hand side.
- Remember, the SLO Goal Accomplishment will be verified by the primary appraiser but scored centrally.
- See additional Quick Reference Guides for completing Spot, Extended, and Summative review tasks online in Cornerstone by visiting the resources section of the TEI website a[t https://tei.dallasisd.org.](https://tei.dallasisd.org/) Contact the TEI/Performance Management team at 972.749.5712 or [tei@dallasisd.org](mailto:tei@dallasisd.org) for additional assistance.